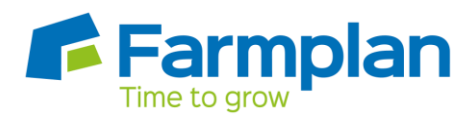

## **Re-linking to an existing SOP dataset held on a network**

If you hold your SOP data on a network and appear to have lost the link to it, take the following steps to re-link back to the data.

- 1. Go to the File menu, Select Dataset, and click on New
- 2. Enter the name of your SOP dataset (making sure it is exact) and then click on the  $\ldots$  button

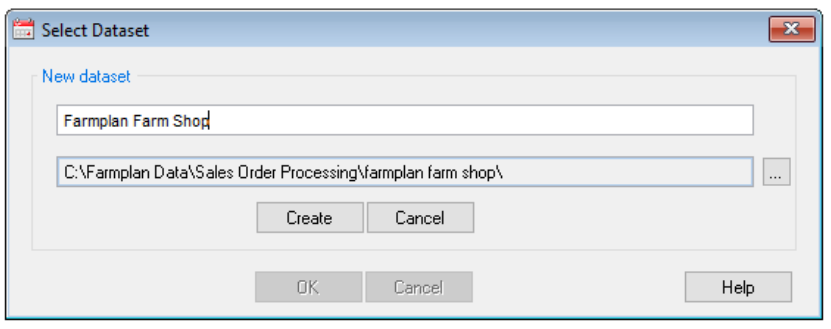

3. Navigate to the data folder on the Network drive, highlight it and click OK

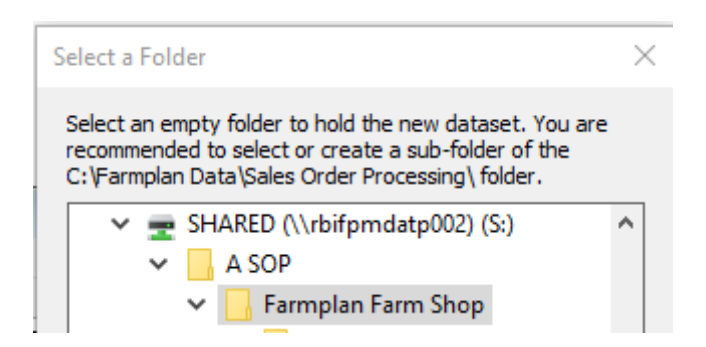

4. Click on Create, and you should see the following message

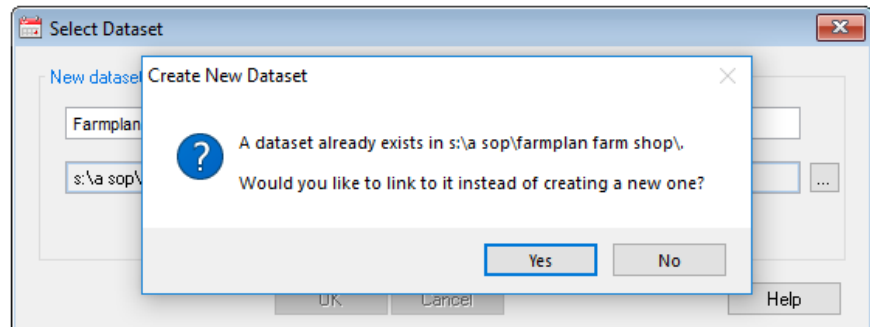

5. Click Yes, and you should get a message confirming that the dataset has been linked successfully

. . . . . . . . . . . . . . . .

6. Click OK to go into the dataset and check that the information is correct and up to date

. . . . . . . . . . . . . .

Crops | Livestock | Business & Accounts | Training | IT Solutions | Support

. . . . . . . . . . . . . .

Page 2

Crops | Livestock | Business & Accounts | Training | IT Solutions | Support